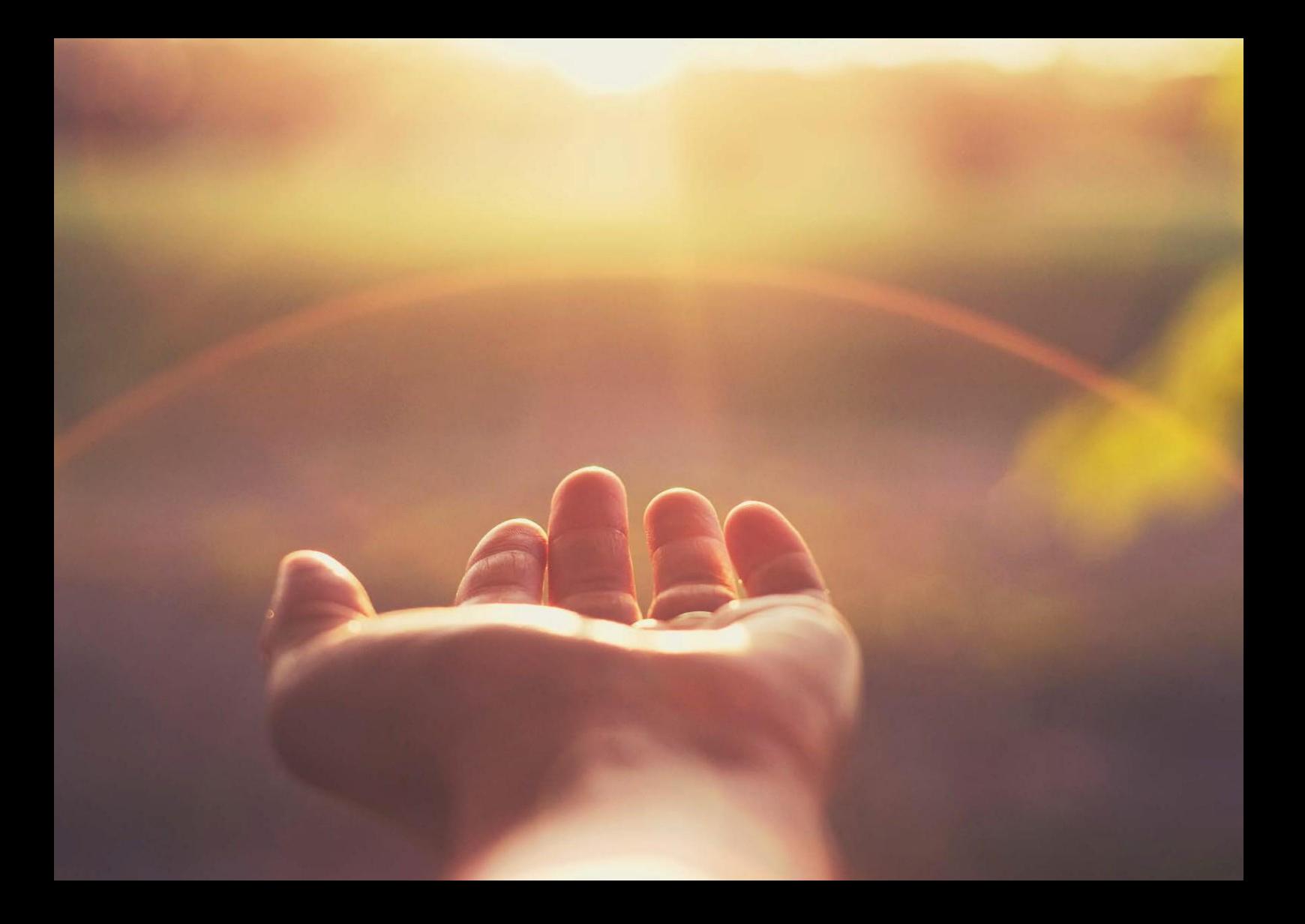

### **SAP® Training Shop**

Activation Code Redemption Guide For On-behalf Bookings

THE BEST RUN **SAP** 

## **Table of Contents**

- 3 [Introduction](#page-2-0)
- 4 [Getting](#page-3-0) started
- 6 [User Support](#page-5-0)

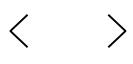

## <span id="page-2-0"></span>**Introduction**

Welcome to SAP® Education

Products of SAP Learning can be purchased for a single user or thousands of users. It's the perfect way to build and maintain skills for working with SAP solutions, and you can get fast and easy access to all our latest learning materials as

– and when – you need them.

 $\ll$ 

This guide shows you how to redeem your activation code.

 $\langle$ 

 $\rightarrow$ 

# <span id="page-3-0"></span>**Getting Started**

- 1. With activation code in hand, navigate to the SAP Education and Training website <https://training.sap.com/redeem>
- 2. You will see the following screen (see Figure 1). Enter your Activation Code and click *Validate. Example of Activation Code* 3854E211F95854A93350

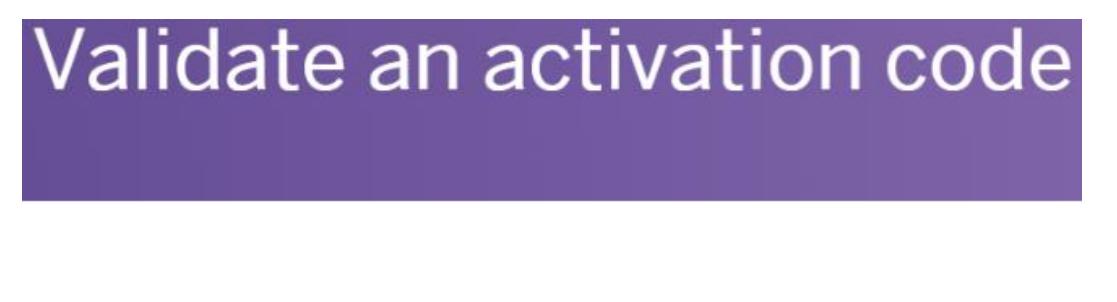

Please enter the activation code SAP provided in the field below. The system ma

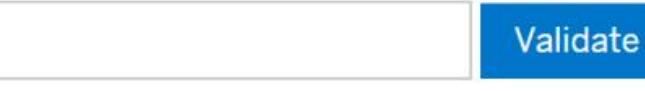

Figure 1: Validate an ActivationCode

3. Click Log on and login with your Buyers profile. (see Figure 2)

To proceed with enrollment please log on or create an SAP User Account.

Create SAP User Account Log on

Figure 2: Login to SAP Education and Training website

 $\overline{\left\langle \right\rangle }$  $\mathcal{E}$ 

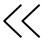

4. In the Validate an activation code page, you have 3 options available. You can "book for yourself only", Add learners via form or Add learners via excel upload.

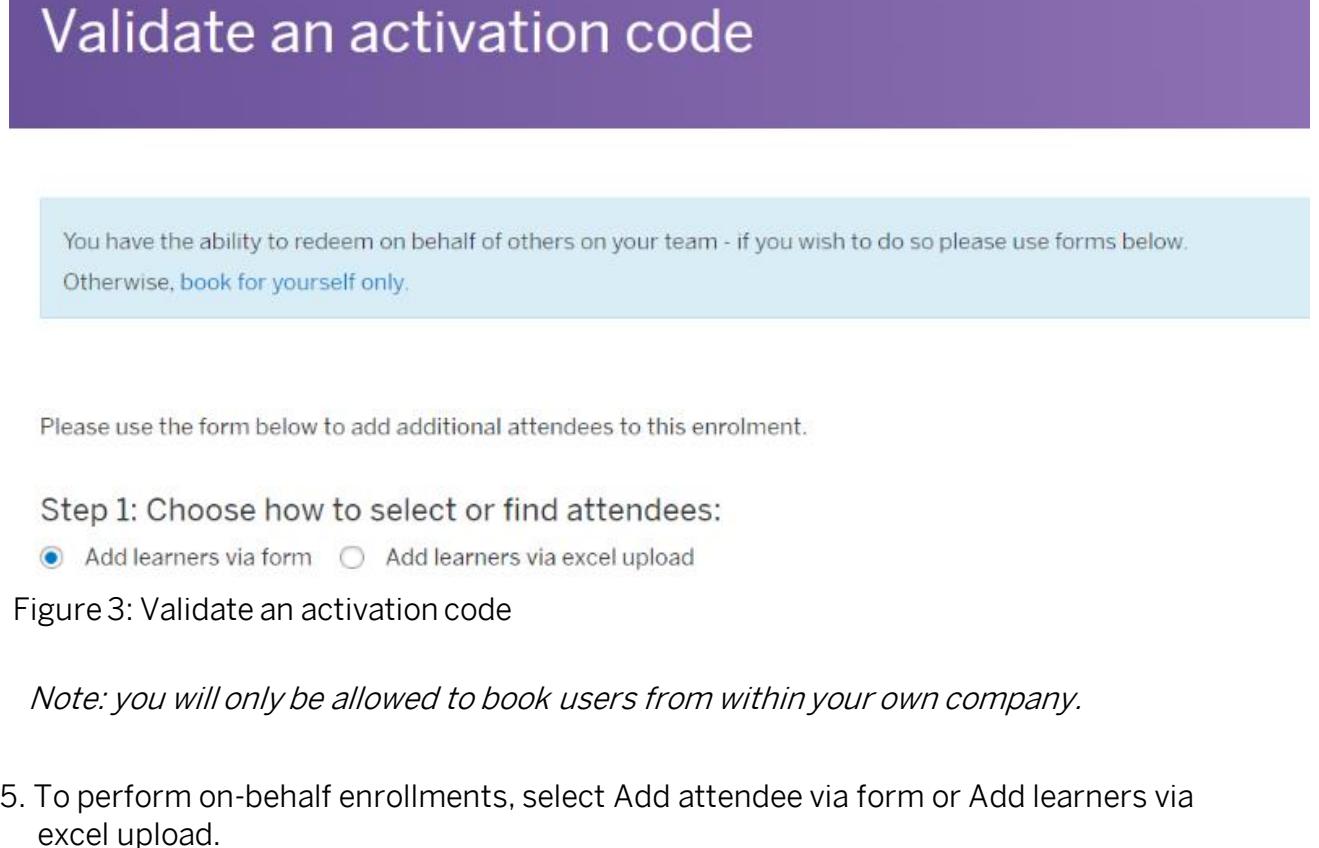

Using "Add attendee via form", is for smaller number of bookings. If you do have a large number of booking use "Add learners via excel upload". Download the excel template and follow the instructions. Please note the limits of the excel upload is 100 attendees or 5MB in size

6. Once you have completed the booking entries by form or excel upload, in the Activation code redemption page confirm the course(s) and the user details. Accept the Terms and Condition and click Submit at the bottom of the page to complete the redemption.

> $\langle$  $\left\langle \right\rangle$

## <span id="page-5-0"></span>**User Support**

 $\ll$ 

For more information on SAP Cloud Education, refer to the user guides in the [help center.](https://training.sap.com/shop/help-center) For further questions and assistance with your enrollment please contact your local SAP Education organization team. For technical support, please contact our support team [here](https://training.sap.com/ims-connect).

 $\langle$ 

 $\left\langle \right\rangle$ 

For further information, please go to our **FAQ**.

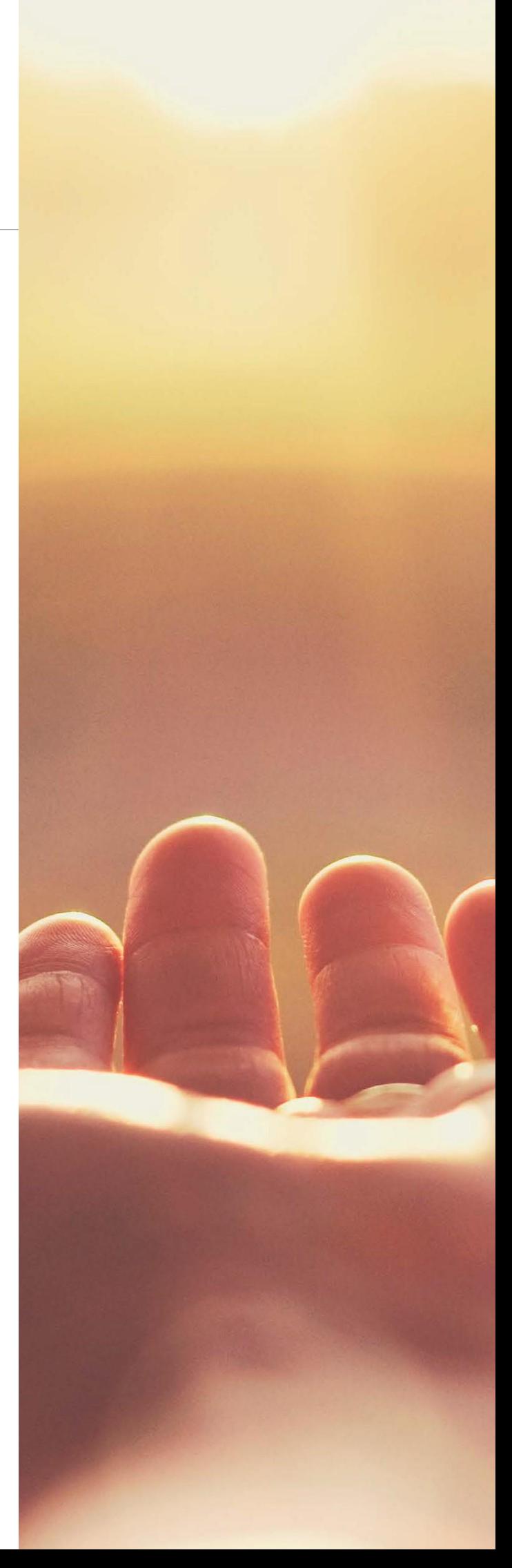

#### Follow us

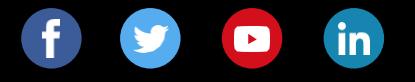

### **www.sap.com/contactsap**

© 2019 SAP SE or an SAP affiliate company. All rights reserved.

No part of this publication may be reproduced or transmitted in any form or for any purpose without the express permission of SAP SE or an SAP affiliate company.

The information contained herein may be changed without prior notice.<br>Some software products marketed by SAP SE and its distributors<br>contain proprietary software components of other software vendors.<br>National product spe

These materials are provided by SAP SE or an SAP affiliate company<br>for informational purposes only, without representation or warranty of<br>any kind, and SAP or its affiliated companies shall not be liable for<br>errors or omis

In particular, SAP SE or its affiliated companies have no obligation to pursue any course of business outlined in this document or any related<br>presentation, or to develop or release any functionality mentioned<br>therein. This document, or any related presentation, and SAP SE's or its<br>affiliated

SAP and other SAP products and services mentioned herein as well as<br>their respective logos are trademarks or registered trademarks of SAP<br>SE (or an SAP affiliate company) in Germany and other countries. All<br>other product a

See <u>www.sap.com/corporate-en/legal/copyright/index.epx</u>.for<br>additional trademark information and notices.

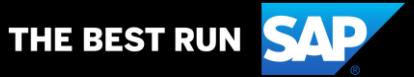